# User Guide

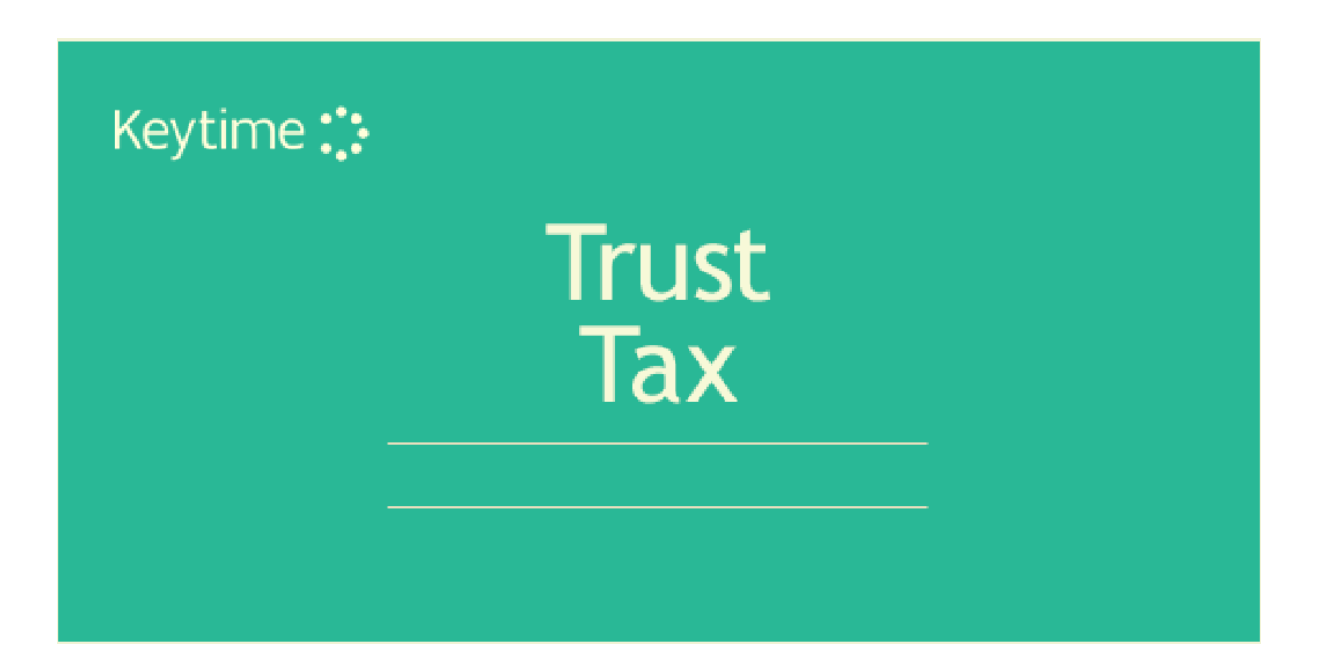

# **Table of Contents**

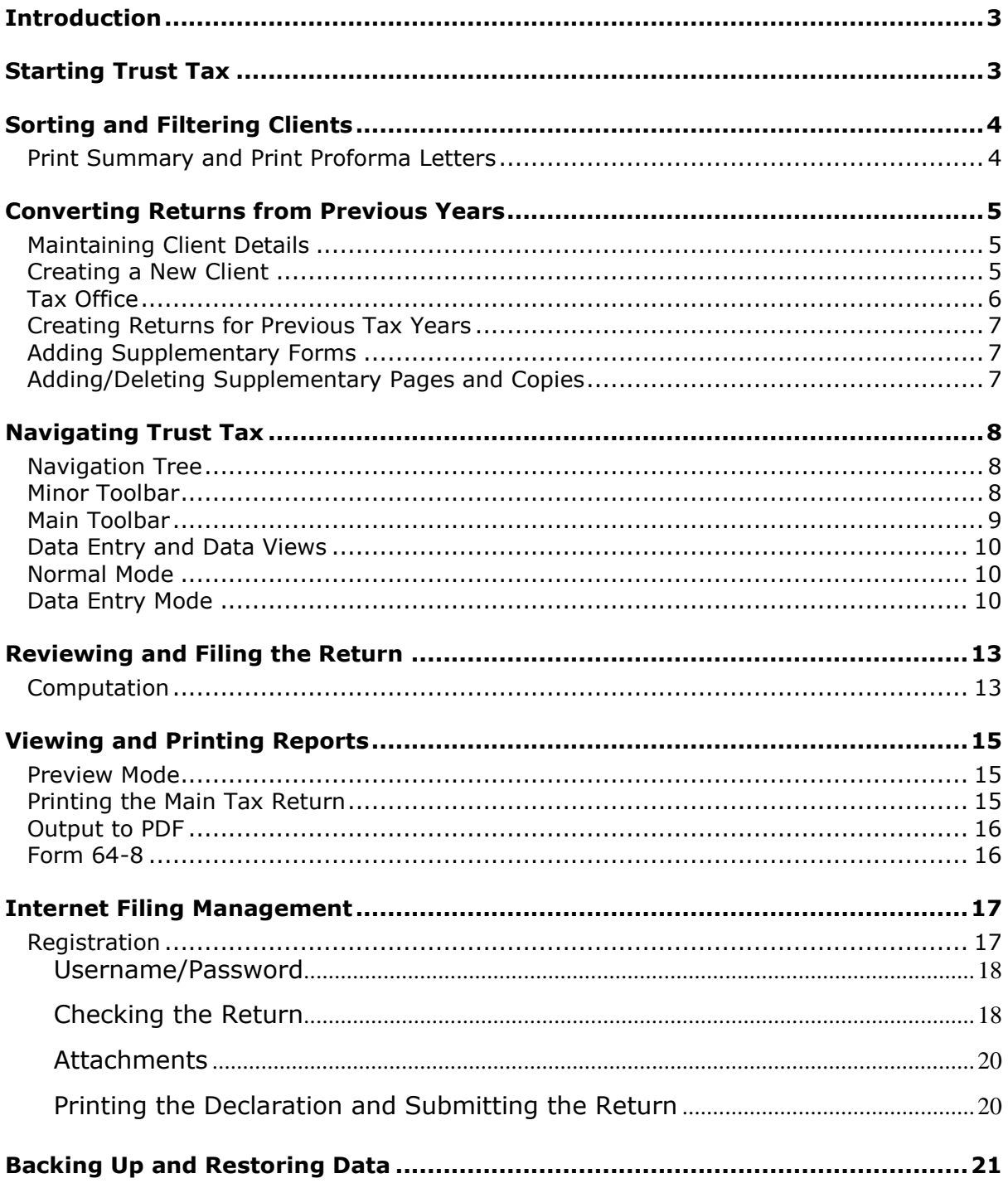

# <span id="page-2-0"></span>**Introduction**

Keytime Trust Tax allows you to create an unlimited number of returns for trusts and estates. Trust Tax features a built in internet filing module, which installs automatically.

# <span id="page-2-1"></span>**Starting Trust Tax**

Open Practice Manager and click the Trust Tax 2016 button from the Programs group on the main toolbar; you will be presented with the following screen:

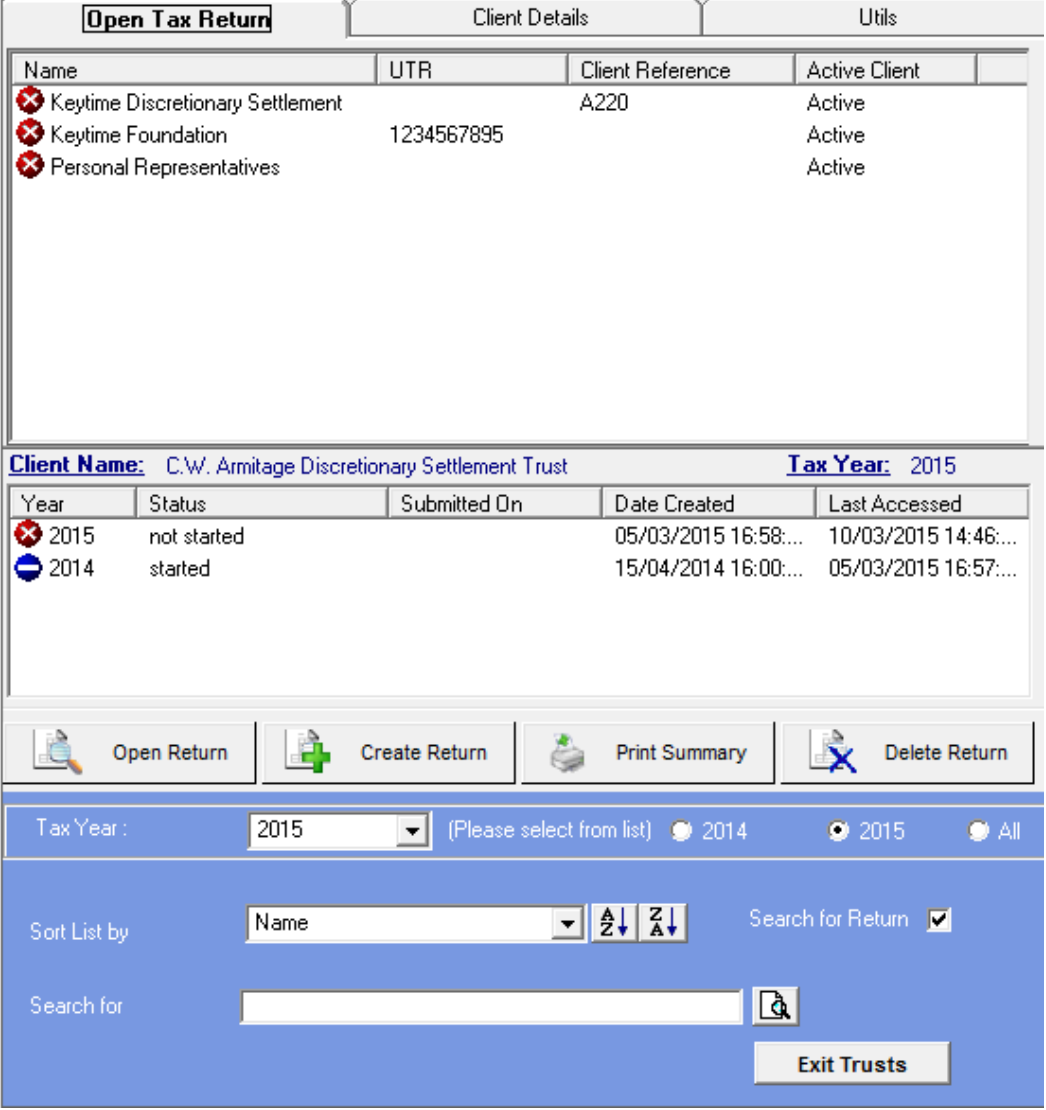

If this is the first time you have used Trust Tax this screen will contain only the demo tax return details, if you have used Trust Tax already then your clients and returns will be displayed.

# <span id="page-3-0"></span>**Sorting and Filtering Clients**

In the bottom of the Open Tax Return Screen you have several options for sorting and filtering clients:

**Filter Clients by Tax Year**: In the Select Tax Year frame click the tax year you wish to work with; clients with returns in that year are then displayed, or click All to display all clients.

**Sort Client List:** You can sort clients by clicking the drop down in the Sort List By field and selecting one of the options. You can present clients in either ascending or descending order by clicking AZ or ZA buttons.

**Search for a Client**: To search for a return first click Search for Return, in the Search for field type the client name or part thereof and click the Search button. To cancel the search results click the Cancel Search button, which appears to the right of the Search button.

*Tip: When you first install Trust Tax you may find a welcome screen keeps appearing when you start the application, to suppress the welcome screen uncheck the Show Help on Startup option in the bottom centre of the Open Tax Return screen.*

## <span id="page-3-1"></span>Print Summary and Print Proforma Letters

Print summary presents various print options; you can select any combination of options and produce a report. Check the Select and print Proforma option to select a range of clients and generate proforma letters:

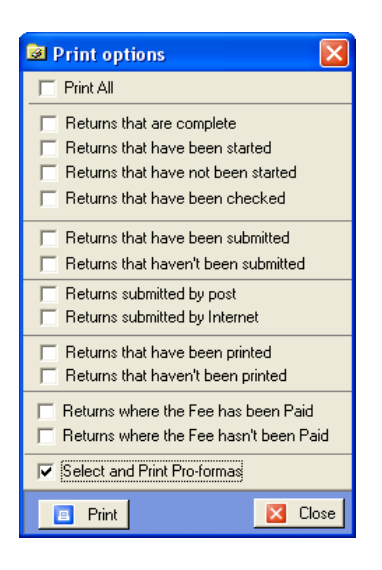

Click the Print button, select the required clients and click Print, the proformas will appear initially on screen, click the Print button on the top left. Note that each proforma consists of a letter and checklist (2 pages).

To amend the proforma letter open any tax return, click the Tools menu then Amend Proforma Letter and amend the wording, click Save and Exit.

## <span id="page-4-0"></span>**Converting Returns from Previous Years**

If you have created tax returns using an earlier version of Trust Tax these returns can be automatically brought forward into this year's version of the software. You will be prompted as part of the year end process to create tax returns for all active clients, click Yes to create tax returns for the new year. If you click No you can create tax returns for the new tax year by clicking on the individual's previous year's return.

The current year return is created based on the previous year return. The original return is retained and you will see the return listed for each of the years.

## <span id="page-4-1"></span>Maintaining Client Details

From the Open Tax Return screen you will notice two other tabs; Client Details and Utils (we discuss utils later in the manual), click the Client Details tab; you can enter details into any enabled field, the detail in the disabled fields comes from the main tax return.

#### <span id="page-4-2"></span>Creating a New Client

You create clients in Client Manager and add jobs to clients by selecting job types in the Jobs frame of the Practice tab in the client record. Adding an SA900 job and selecting a tax year to a client record will make the client available in the Trust Tax module and create a tax return for the year specified.

Alternatively, you may create the client in the Trust Tax module and either add the client or link it to an existing record in Client Manager. To create the client in the Trust Tax module click the Create Return button in the Open Tax Return screen.

First select the tax year, note that it is possible to create returns for previous and next tax years in addition to the current tax year. Click Create, the following screen is presented:

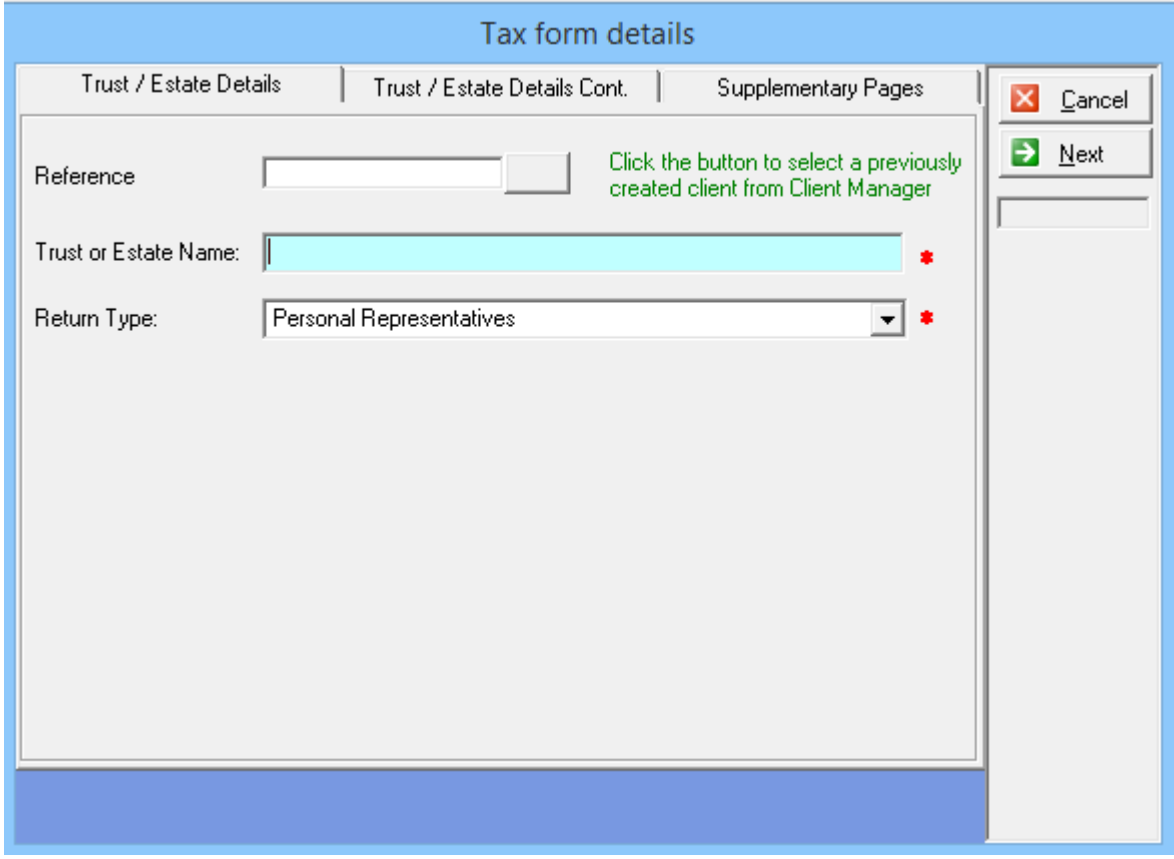

In the Personal details tab:

- 1. To link the client to an existing client record in Client Manager click the Link to existing client button to the right of the Client ID field. You will be presented with a list of clients who don't currently have an SA900 job, double click the client record you want to link to. If you do not want to link to an existing client record, enter the client ID
- 2. Fill in the rest of the personal details and select the type of trust.
- 3. Click Personal Details Cont. and fill in the remaining client details, please note that you cannot file a tax return without a UTR; you can create the return without it, but you will not be able to file until you have the correct client UTR.

#### <span id="page-5-0"></span>Tax Office

Trust Tax now defaults to the standard national HMRC address. If you need to change this an override button is available

#### <span id="page-6-0"></span>Creating Returns for Previous Tax Years

You can create a tax return for a prior tax year based on the header information in the current year tax return. To create a return for a prior year proceed as follows:

- Open the current year return of the client you need to create the return for
- Click the File menu, select Create previous return
- Choose the tax year you need to create (the list contains missing years)

## <span id="page-6-1"></span>Adding Supplementary Forms

Click the Tax Return Forms tab and select the required supplementary forms and number of copies. It is possible to add/amend these pages once the return has been started (see below).

## <span id="page-6-2"></span>Adding/Deleting Supplementary Pages and Copies

It is possible to add and remove supplementary pages once the tax return has been started, proceed as follows:

#### **To Add Supplementary Pages or Copies**

Click the Client button on the main toolbar; you will be taken back to the tax form details. Click the Tax Return Forms tab and select the supplementary form you wish to add, enter the number of copies required. If you need extra copies, just increase the number of copies of the relevant supplement. Click Finish and the pages will be added.

#### **To Delete Supplementary Pages or Copies**

Click the Edit menu, select Delete Supplement, select the supplementary page to delete then select the copy to remove.

# <span id="page-7-0"></span>**Navigating Trust Tax**

## <span id="page-7-1"></span>Navigation Tree

The pages of the return can be found in the navigation tree down the left of the main screen:

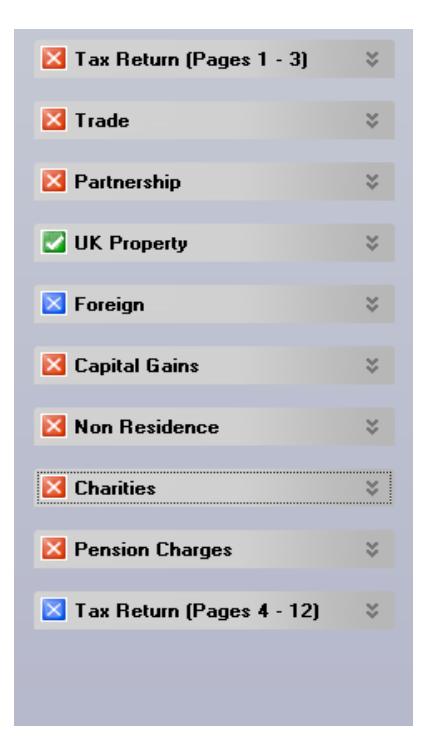

#### <span id="page-7-2"></span>Minor Toolbar

At the top of the left hand navigation tree are six small (or minor) icons:

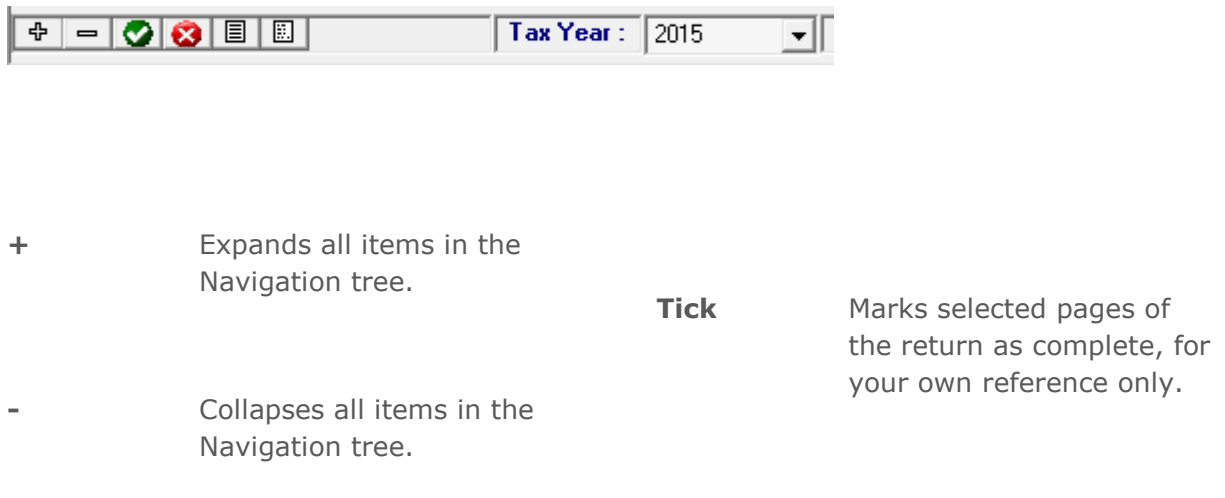

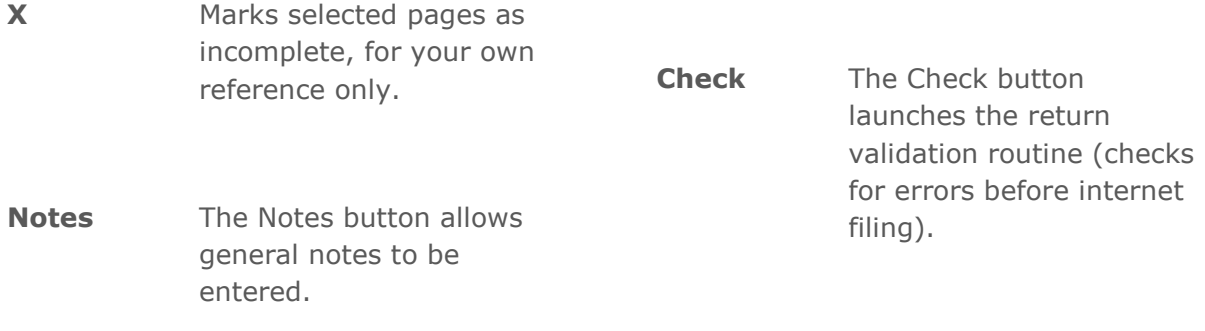

#### <span id="page-8-0"></span>Main Toolbar

In addition to the drop down menus there is a main tool bar, which looks like this:

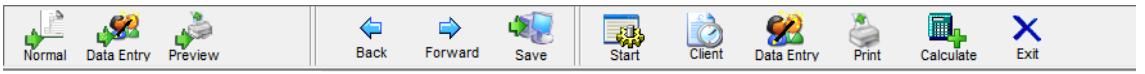

We will address the Normal, Data Entry and Preview Mode buttons a little later in this section.

**Back and Forward Buttons**: Move between sections and pages, using these buttons at the end of every page you will be prompted to mark that page is complete, note that this option affects only the appearance of the pages as they are listed in the navigation tree (down the left of the main screen) and has absolutely no effect on the completeness of the return; it is not necessary to mark all the pages as complete before filing your return.

**Save**: Saves changes.

**Start**: Click Start to go back to the Open Tax Return screen without closing the application completely.

**Client**: Click Client to return to the tax form header details.

**Data Entry:** Clicking Data Entry launches a transactional data entry screen for the page you are currently working on.

**Print**: Launches various options for printing and previewing the tax return.

**Calculate**: Use calculate to view a breakdown of the tax computation once you have finished capturing data.

**Exit:** Closes the application

#### <span id="page-9-0"></span>Data Entry and Data Views

Trust Tax has 3 separate modes for entering / reviewing data on screen:

**Normal Rapid Data Entry Preview**

Use the icons on the toolbar in the top left hand corner of the screen to switch between these modes.

#### <span id="page-9-1"></span>Normal Mode

Trust Tax launches in Normal mode by default and basically offers the user an intelligent form filler for data entry. For some clients it may well be that this mode can simply be used for completing the entire return.

Use the **Navigation Tree** on the left hand side of the screen in conjunction with the **Back** and **Forward** buttons on the toolbar to move through the tabs and pages, capturing data by entering figures and text in appropriate boxes.

#### <span id="page-9-2"></span>Data Entry Mode

Whilst normal mode is possibly the best (and quickest) data entry method for certain clients (and specific sections of the tax return) this isn't always the case.

Data Entry mode provides a more comprehensive means of capturing data. Data Entry allows you to enter transactions and detailed information that make up the contents of the boxes in the form.

Click the **Data Entry** button on the main toolbar.

Note that the sections of the tax return remain visible on the left hand navigator tree, but that the individual pages are no longer displayed. The buttons on the minor toolbar are also disabled.

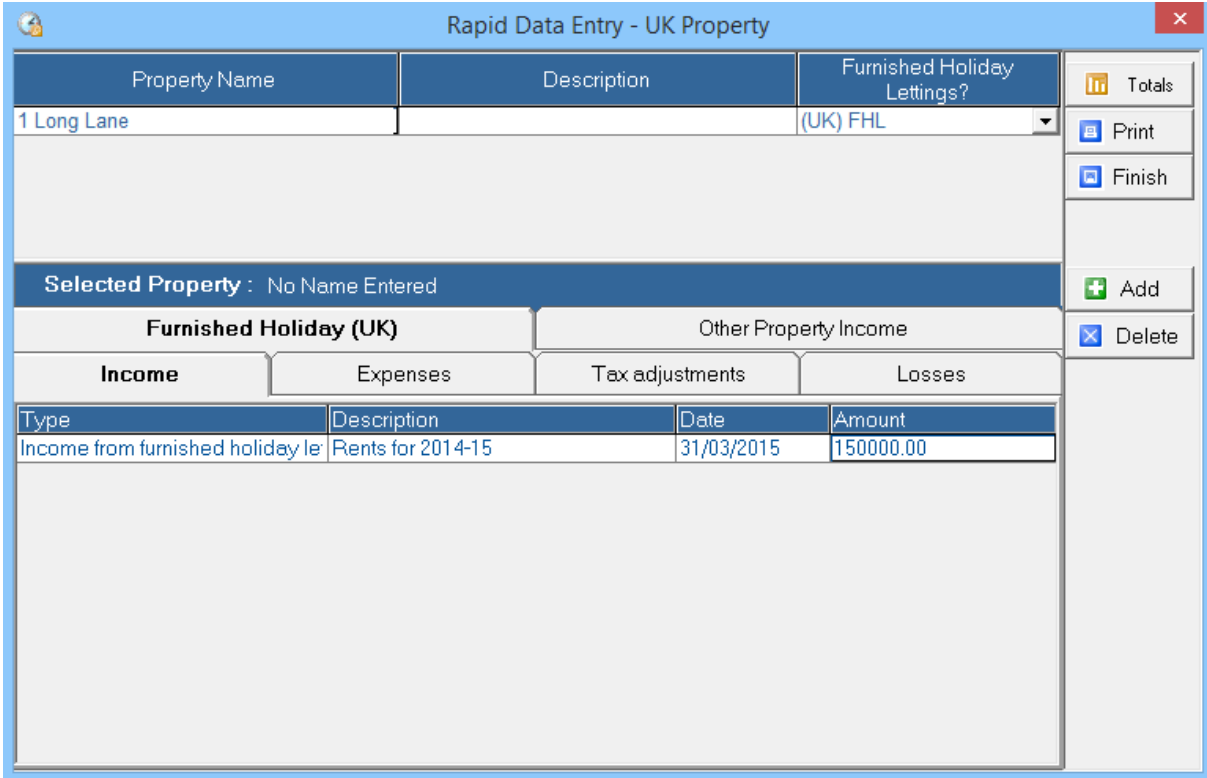

Click on a section in the navigation tree to launch that section in data entry mode.

#### **Overview**

In the above sample screen, a series of tabs are displayed related to various aspects of the form, click on the tab heading to move between tabs. In the example above, the Furnished Holiday tab appears once you click the Furnished Holiday Letting box in the property detail grid.

Data is captured in some of these tabs in the form of a grid, in others you will be presented with a series of tick and text boxes.

#### **Working with the Grid**

Grids are displayed as in the screen below:

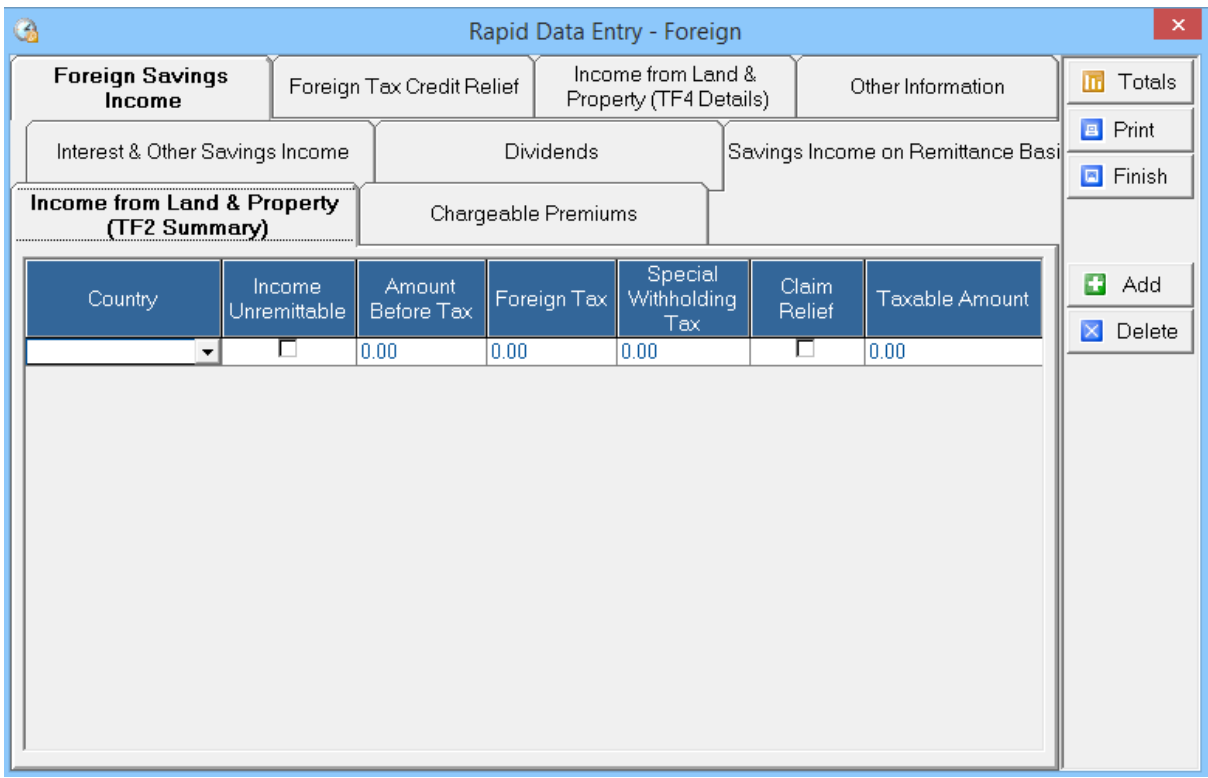

Click the **Add** button to add a line to the grid, pressing the <Enter> key at the end of each line will also add another line to the grid. Click the **Delete** button to remove a line and its data.

In some fields, for example the Type field in the screen above, you will find a drop down menu, which enables you to select a relevant item to add to the grid. Other fields, such as the Description and Date fields in the screen above are text fields (not all text fields in data entry mode are necessary for the completion of the tax return, but may be used for your own reference).

Note the **Copy Number** field in the bottom right hand corner of the screen where there are multiple supplementary pages. Click the back and forward arrows either side of the copy number to move between copies.

#### **Updating the Return**

Once you have finished capturing data to a particular section in data entry mode you must update the tax return form with the results, to do this click **Finish**. To review the results in the tax return click the Normal button on the main toolbar, you will see the results have been transferred into the relevant boxes in the return.

You can move between data entry and normal at any time, however, it must be pointed out that if you have made entries in normal mode and then you move to data entry mode you will find that some entries, that is entries that would be added to a grid in data entry mode do not appear anywhere in the data entry screens; entries made in a grid in data entry mode are not updated when the corresponding boxes are amended in normal mode.

It is also important to note that when you click the **Finish** button in data entry mode a message appears prompting you to update the form with the entries in the data entry screen. If you click Yes to update, the entries in the form will be overwritten by the entries in the data entry screen. If you click No, the screen will close and the entries in the form will not be overwritten.

# <span id="page-12-0"></span>**Reviewing and Filing the Return**

## <span id="page-12-1"></span>**Computation**

Once data entry is complete, click the **Calculate** button on the main toolbar

Note that there is an option by default to launch the Keytime website to search for program updates, selecting **Launch** will take you to the system where available updates can be downloaded. You can suppress this message if you wish.

An overview of the tax computation will be displayed:

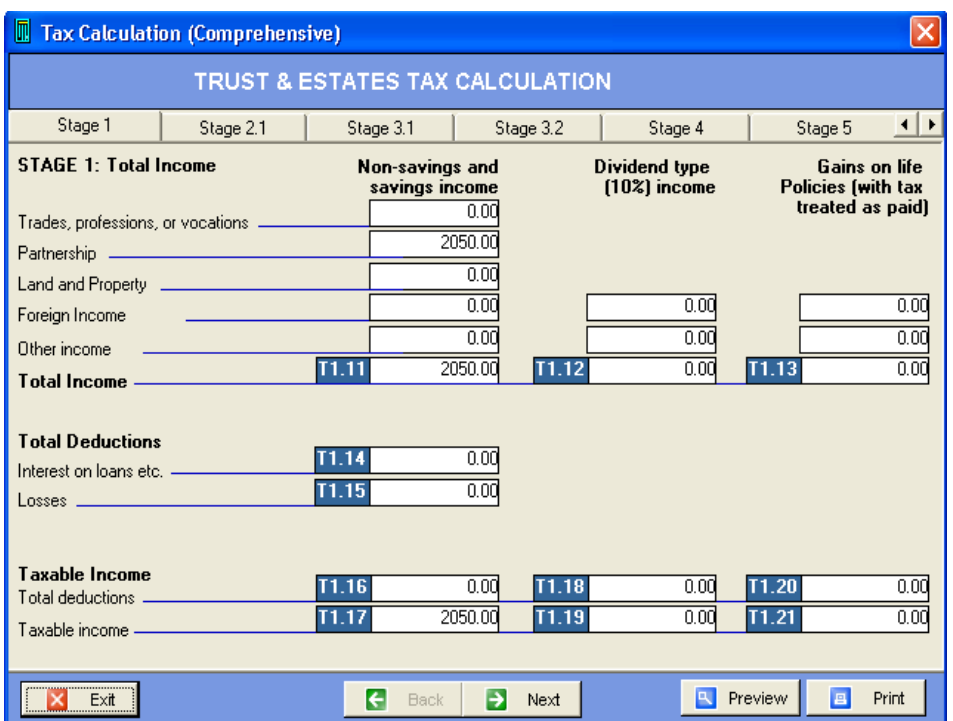

Click **Back** and **Next** to move between the tabs. Click the **Preview** button to view the SA951 (which can also be printed from this screen).

# <span id="page-14-0"></span>**Viewing and Printing Reports**

#### **Overview**

Various plain paper schedules and computations can be printed from the **Reports** menu, as well as the tax return itself, either with or without accompanying schedules.

#### <span id="page-14-1"></span>Preview Mode

Preview mode enables the actual tax return sections to be previewed on screen.

Click **Preview** in the main toolbar, and then click the appropriate page of the tax return in the navigation tree. Use the **Back** and **Forward** buttons on the main toolbar to move through the pages and supplements and review the return. Note that preview mode is for review purposes only; you cannot make changes to data in preview mode.

## <span id="page-14-2"></span>Printing the Main Tax Return

Click the Print button on the main toolbar or click the Reports menu, select Tax Form, the following screen is presented:

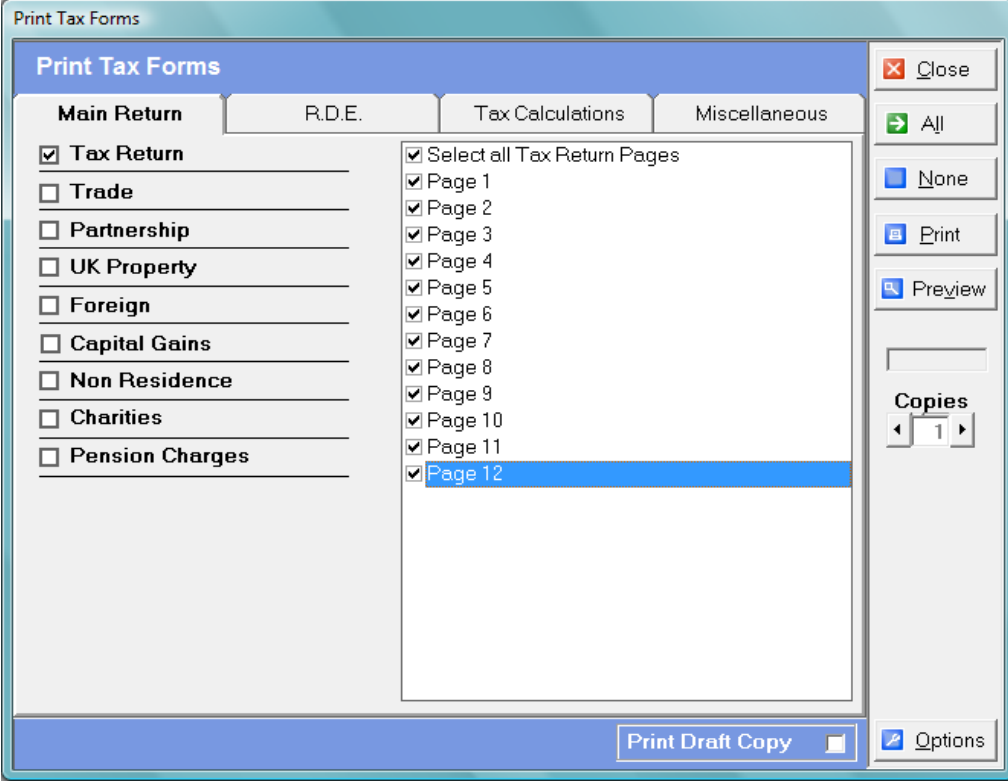

Click the required page(s) and/or schedule(s) then click the Preview button in the right of the window to preview the report on screen, or click the Print button to send directly to your printer.

Specific schedules can be individually previewed and printed by selecting the appropriate option with the Reports menu.

## <span id="page-15-0"></span>Output to PDF

All pages may be output to a PDF file. To output to PDF click the Tools menu, select Options, then Configure, click the Print Options Tab and from the Print/Preview Report drop down select PDF or both to simultaneously print and output to PDF.

## <span id="page-15-1"></span>Form 64-8

Form 64-8 can be printed by clicking the **Reports** menu, then 64-8. There is also a **Data Entry Screen** within the **Rapid Data Entry** menu to capture relevant information for the form.

Additional reports and in particular tax calculations can be found by clicking the Reports menu.

# <span id="page-16-0"></span>**Internet Filing Management**

Trusts has built in functionality for internet filing of returns. Click Submit on the main toolbar, the following screen is presented:

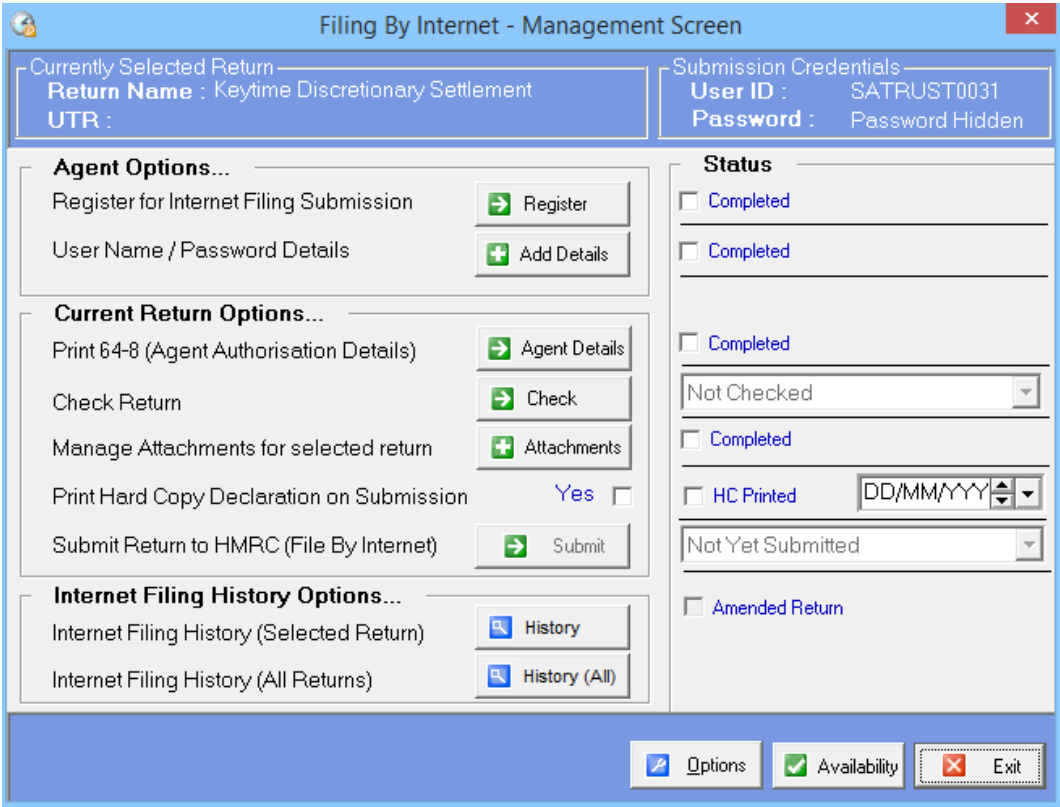

Once you begin to file returns, the system will log submission results. This log can be viewed in the form of a report by clicking the History button. Click Next.

## <span id="page-16-1"></span>Registration

Before you can file tax returns you need to register for the service with the Government Gateway. There is a link to the gateway in the internet filing screen and instructions on how to register can be found on the site. If you have filed other types of returns by internet, for example, P35's, then you will need to add self-assessment returns to the list of items you are filing. If you are filing partnerships, ensure you register for this service too. Please see the Government gateway for more information and instructions.

**Important Note**: Registration is not instantaneous; you need to register in plenty of time before the filing deadline.

Enter your user ID and password. Click I am an Agent if you are filing on behalf of someone else.

Click Agent Details to produce a form 64-8

#### <span id="page-17-0"></span>**Username/Password**

Store your Gateway user name and password.

#### <span id="page-17-1"></span>**Checking the Return**

Store your Gateway user name and password.

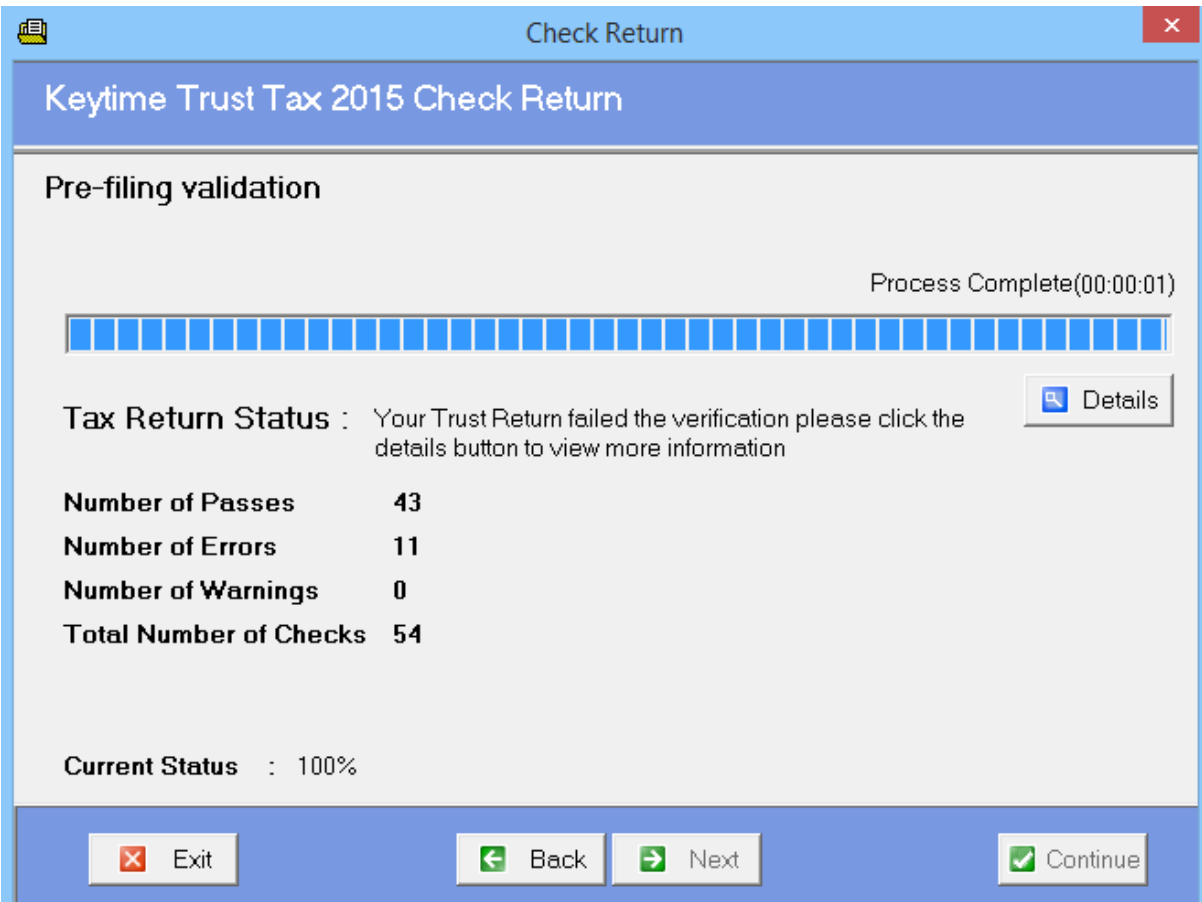

You can see from the example above that there are a number of errors and warnings. Errors must be resolved before attempting to file, notice that the Next button is disabled at this stage and will not be enabled until the errors are resolved. To see the error details click the Details button, the screen looks like this:

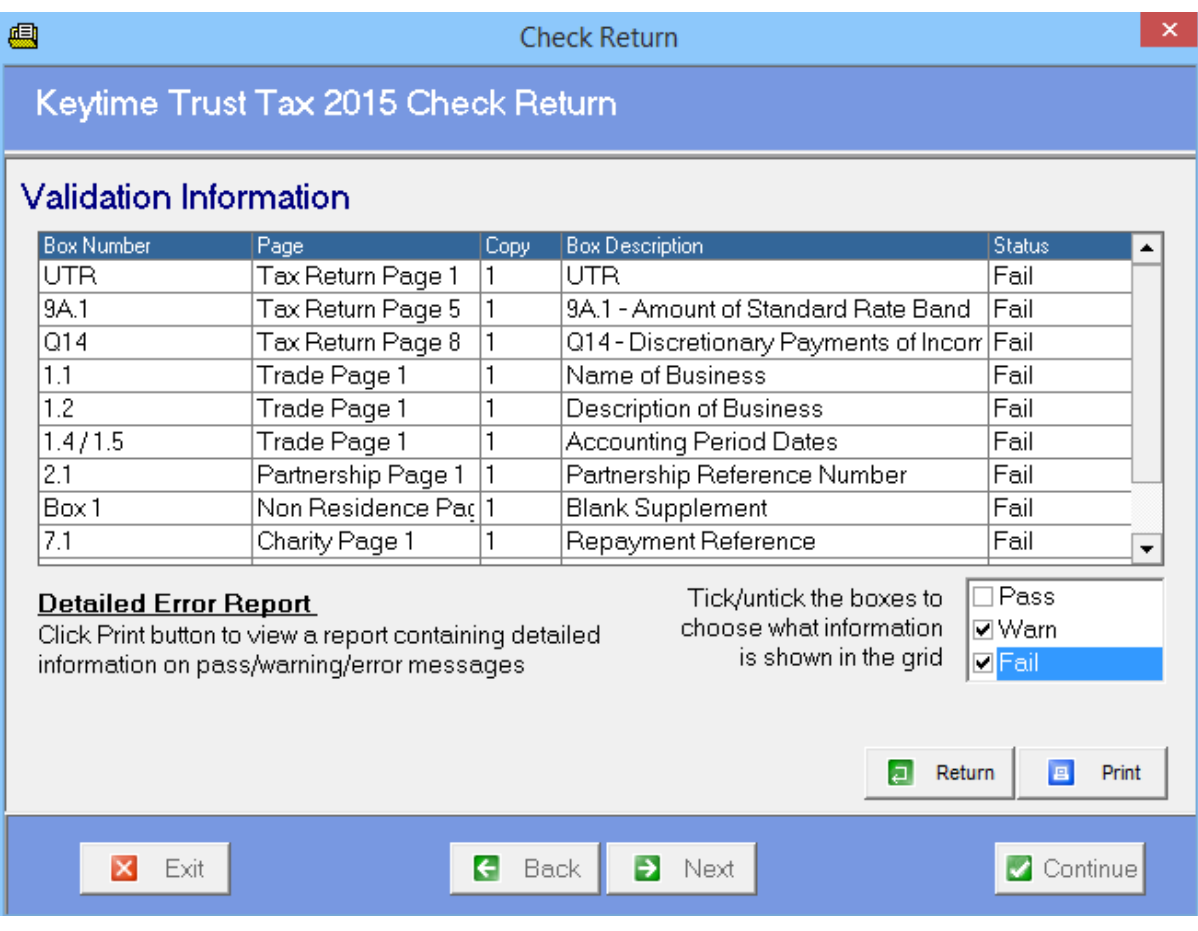

You can filter the results by clicking Pass, Warn or Fail or any combination of those in the bottom right. To resolve errors, you must exit the Internet Filing screen and return to the relevant section of the return. Click Print to produce a report listing the errors, which also gives further details of the problem and is useful where there are a number of errors. Click Return to go back to the main validation screen.

#### <span id="page-19-0"></span>**Attachments**

Click the Attachments button to manage attachments to the return. The following screen is presented:

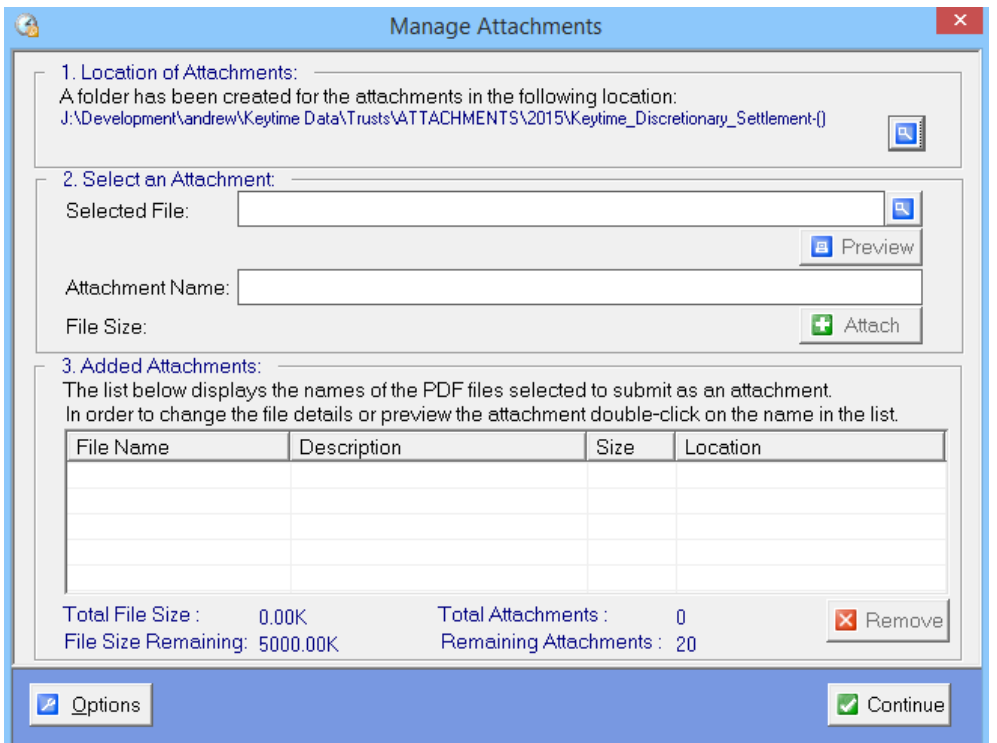

A file is created within the Tax folder. To attach a file, click the browse button to the right of the Selected File field, navigate to the file location and click Open. The path and file name will appear in the Attachment frame. Click Attach and the file will appear in the Added Attachments frame. To preview the file, double click it. Click Exit to return to the main Internet Filing Management screen.

#### <span id="page-19-1"></span>**Printing the Declaration and Submitting the Return**

Once you have resolved any errors you will be able to proceed to filing, to print a hard copy declaration click the Print HC Declaration button. To submit the return, click the Submit button. Tax will attempt to contact the gateway and submit the return; you will see the progress on screen as this happens.

Once you start to submit returns a log of submissions and their results will start to build up. To access the history click the History button in the Internet Filing History Options frame, or click the History (All) to see a history of all tax returns.

Check the various options in the Status frame to record the various stages of filing completeness.

# <span id="page-20-0"></span>**Backing Up and Restoring Data**

We cannot stress enough the importance of maintaining proper backups of your client data. This will ensure that should the worse happen with your hardware or your place of work, you will be able to quickly get back up and running and your business will continue.

All Keytime products ship with a build in backup utility. You have two options available: Backup an individual return, or backup all returns.

To backup an **individual return**, go to the Open Tax Return window (click the Start button on the main toolbar if you are already in a return) and click the Itils tab, click Backup/Restore tax returns. Click Backup button and select the return(s) you wish to backup, click Backup. You will be prompted for a location to save the backup file, navigate to a suitable location and click Save, the backup will commence.

To restore and **individual return**, follow the instructions above but click the Restore option rather than Backup.

To backup **all returns**, exit Trust Tax and click the Start button on your computer, select All Programs and locate the Keytime group of icons, select Trusts 2009 and click the Utils folder, select Backup. You must ensure that Trust Tax is closed before you continue with the backup, otherwise the backup will fail. Navigate to a suitable location to save your backup file and click Save, the backup will commence.

To restore **all returns**, follow the instructions above but click the Restore option rather than Backup.